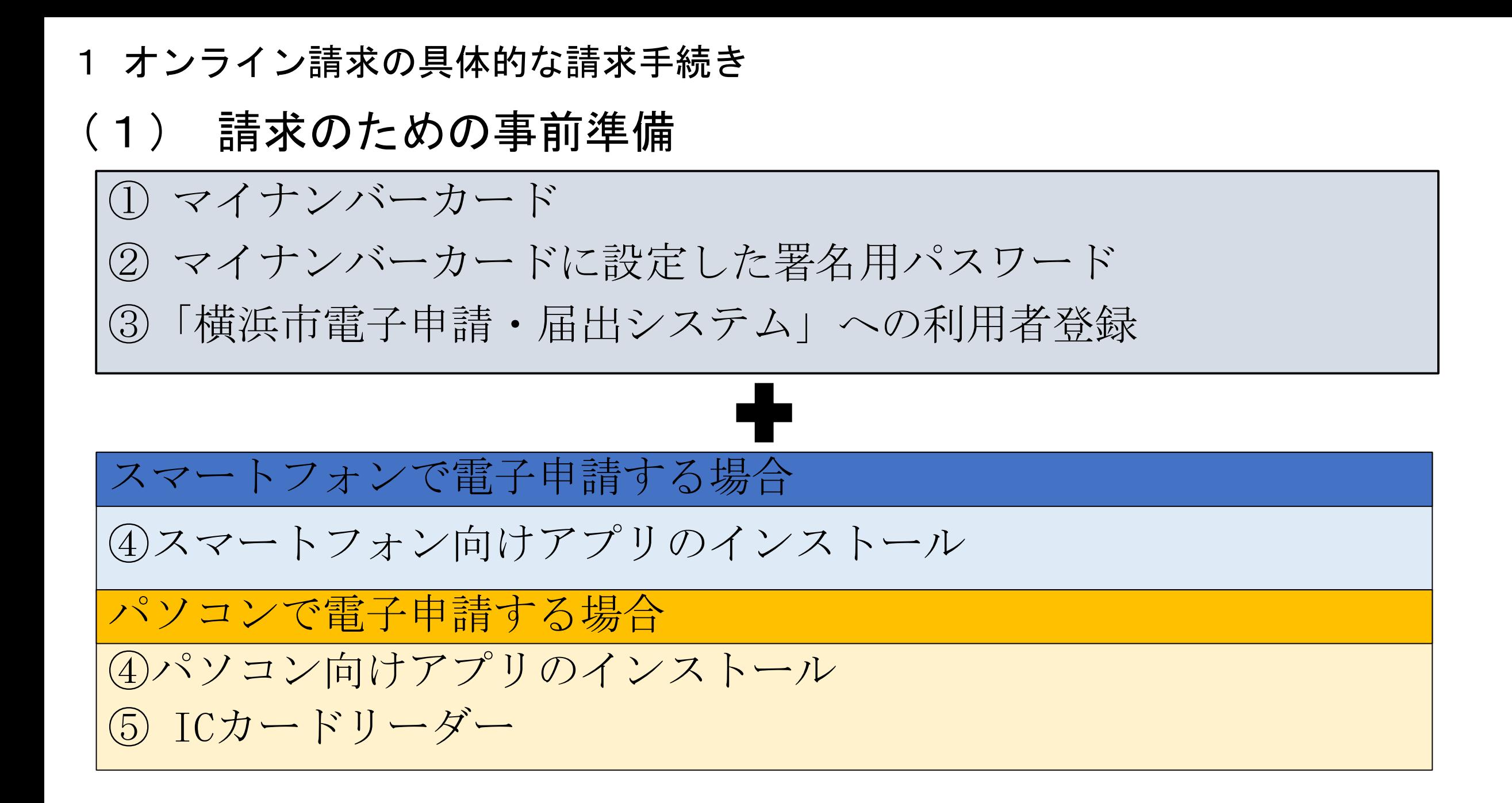

# (2) 請求方法 1 オンライン請求の具体的な請求手続き

①横浜市電子申請・届出システム(新)のホームページにアクセスし、手続き一覧(個人向け)をクリック

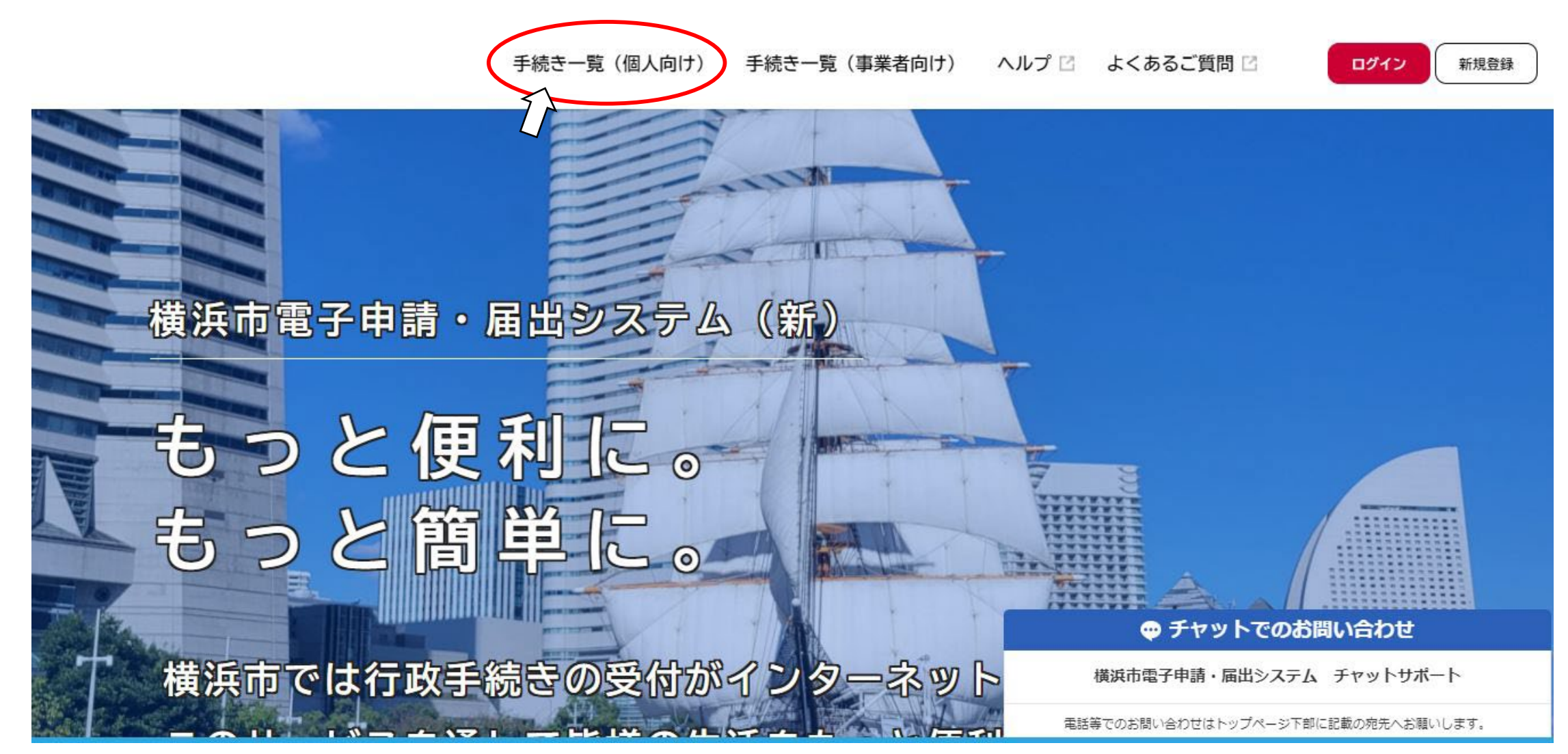

# (2) 請求方法 1 オンライン請求の具体的な請求手続き

②キーワード検索で「不在者」と入力し「検索」、または、カテゴリから「選挙」をクリック

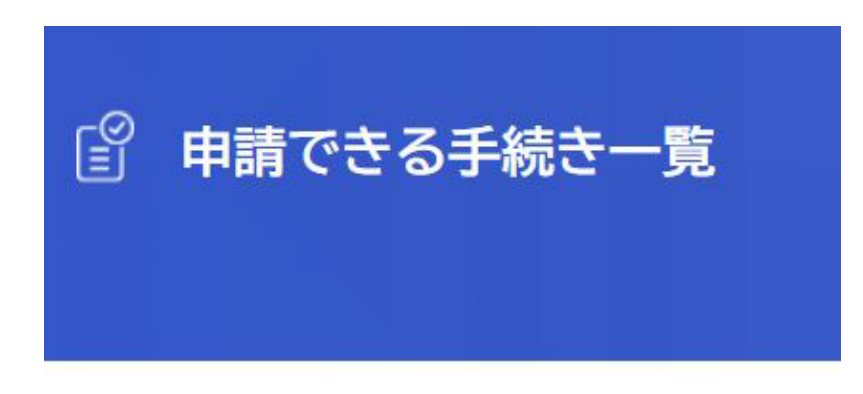

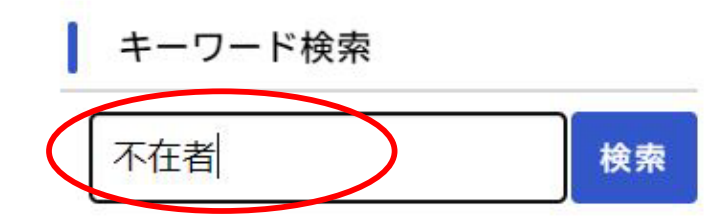

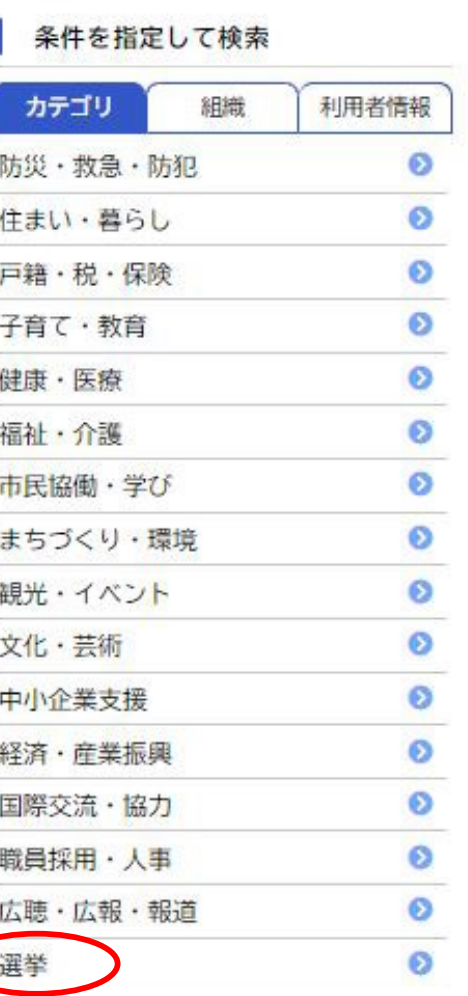

# (2) 請求方法 1 オンライン請求の具体的な請求手続き

③手続き一覧(個人向け)の「令和4年7月10日執行参議院議員通常選挙 名簿登録地以外の市区町村での不 在者投票等における投票用紙等の請求」をクリック

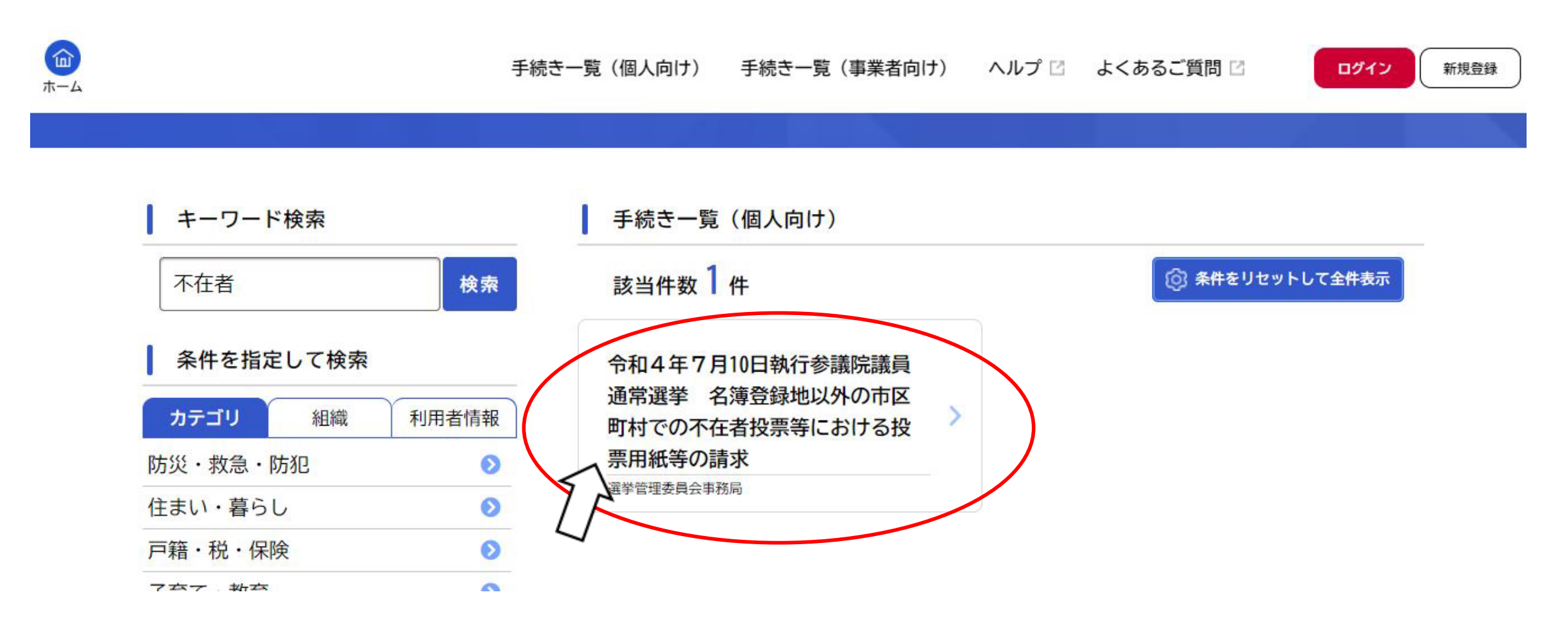

④「次へ進む」をクリック 6)「OK」をクリック

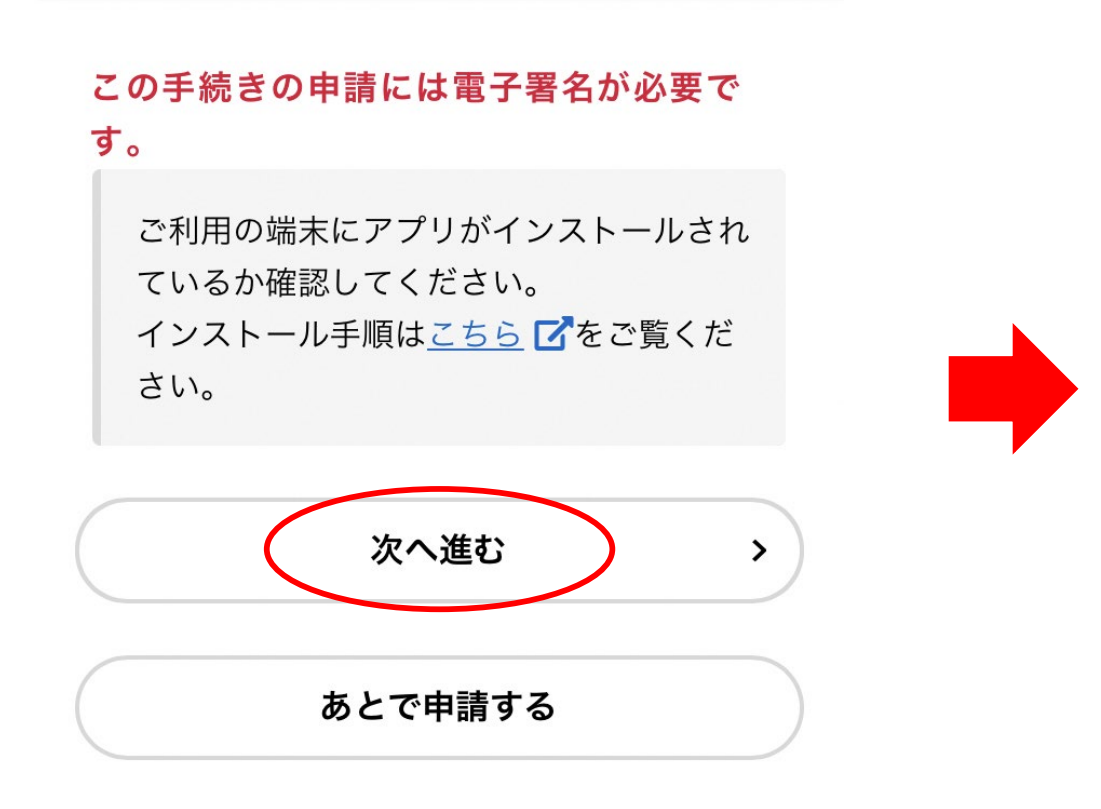

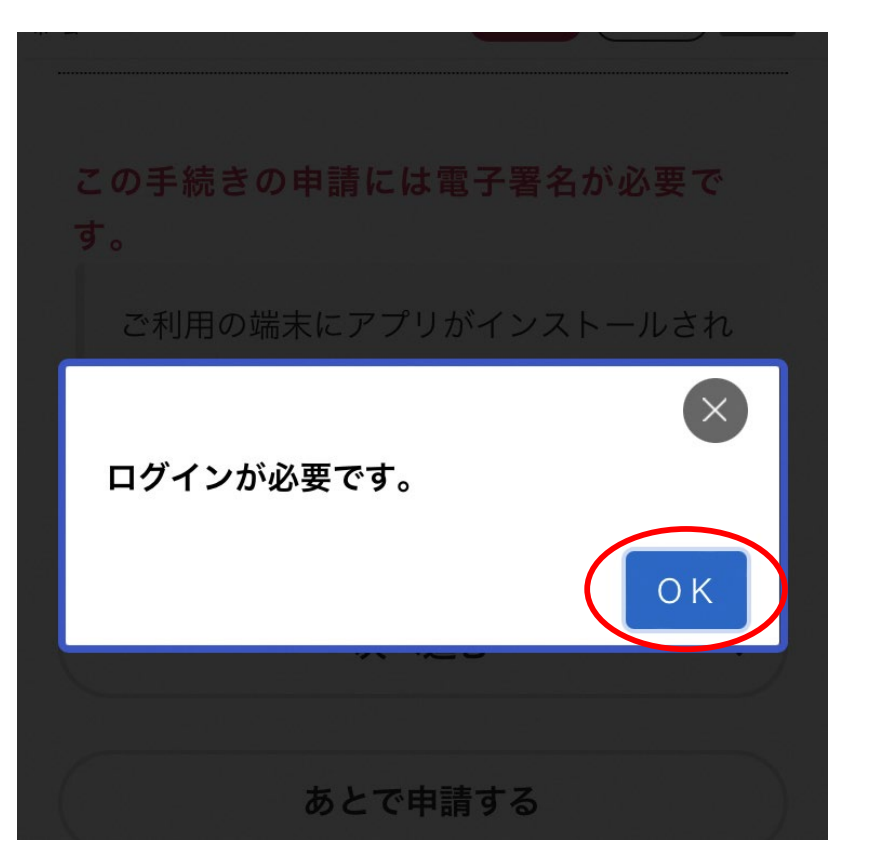

⑥事前準備で利用者登録したID・パスワード を入力して、「ログイン」をクリック

⑦「OK」をクリック

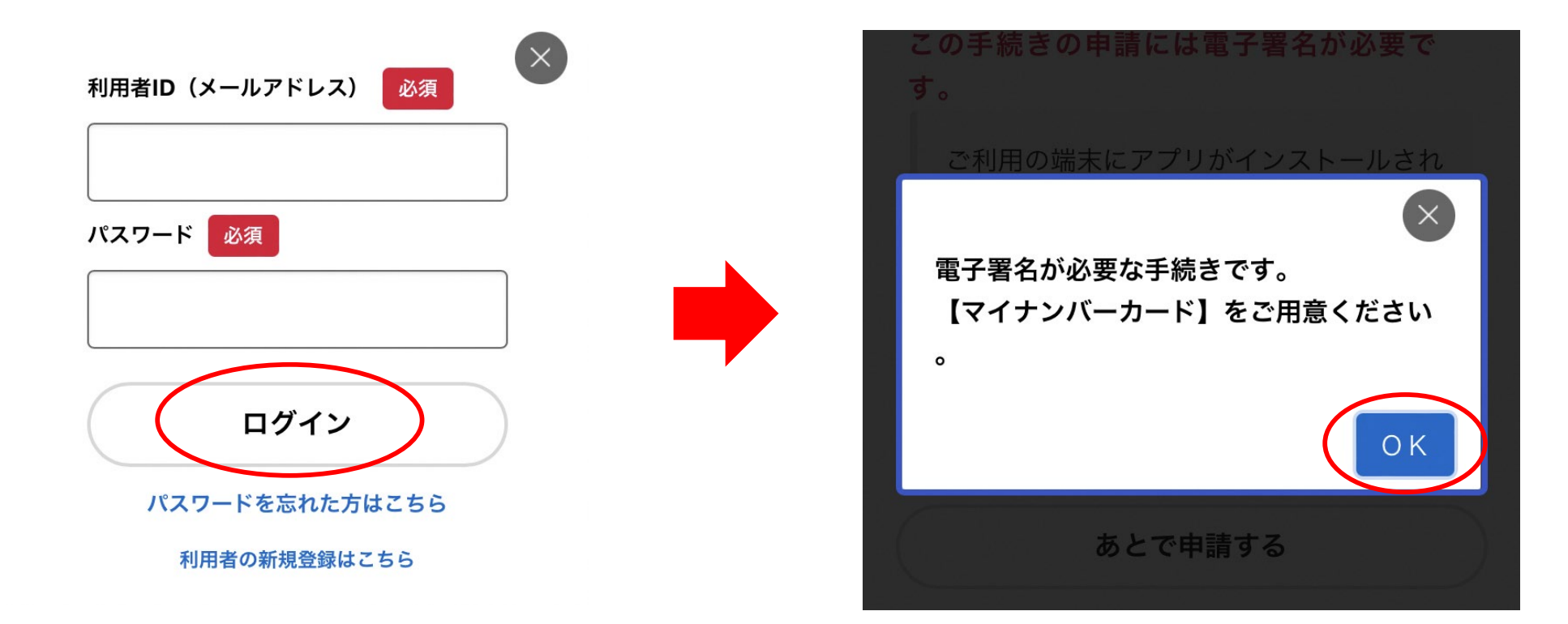

### (2) 請求方法(スマートフォンからの請求画面です)

⑧申請先(お住まいの区)を選択し、 「次へ進む」をクリック

⑨入力項目(必須事項)を選択または、記入します。

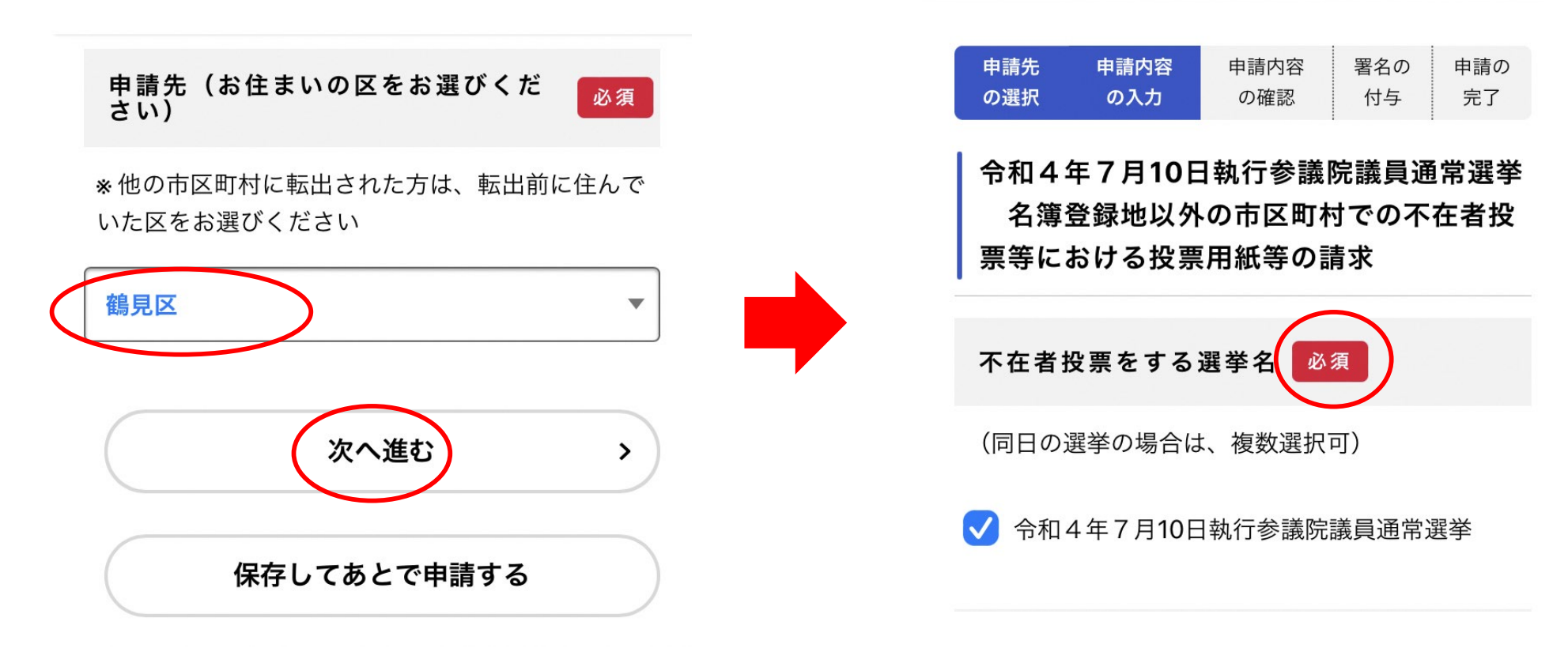

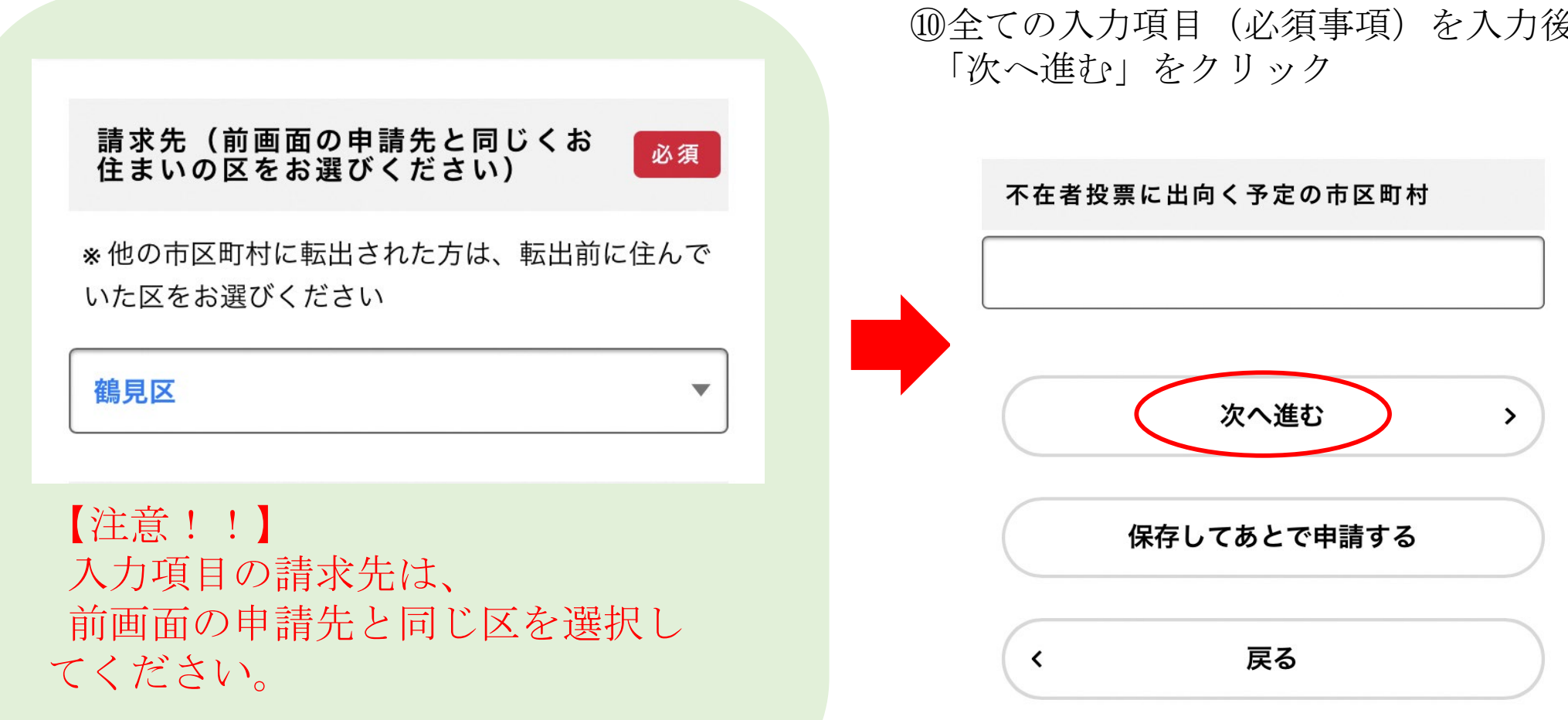

⑩全ての入力項目(必須事項)を入力後、

### (2) 請求方法(スマートフォンからの請求画面です)

⑪申請内容の確認 (修正があれば、修正します。) ⑫電子署名を行います。アプリをインストールし ていない場合は、「スマートフォンで電子署名す る」をクリックできないため、「動作環境」を クリック

申請する

 $\sum$ 

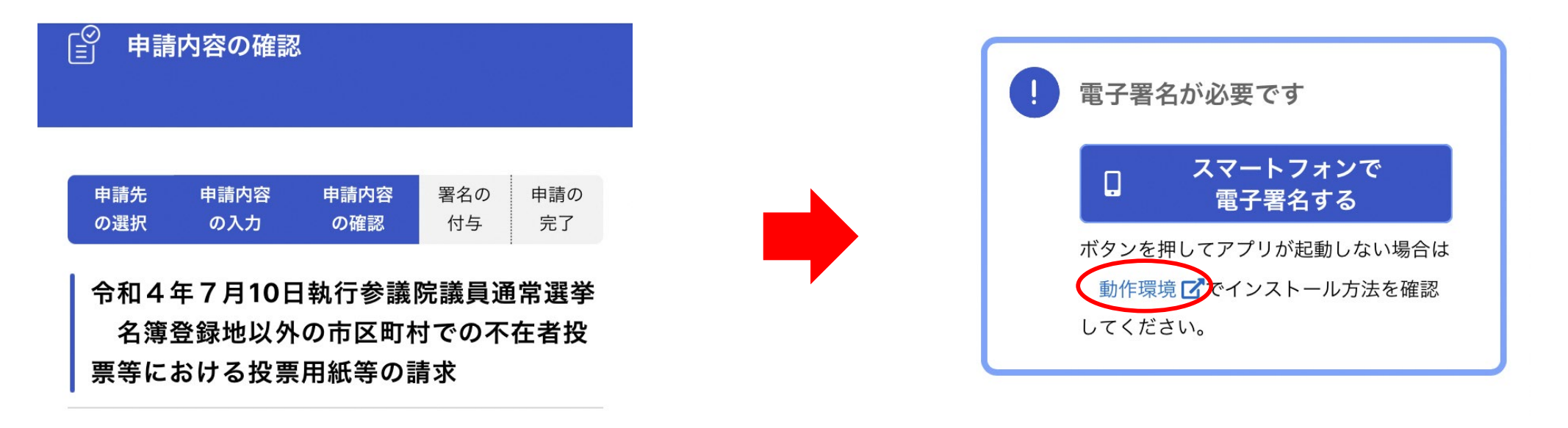

申請先

鶴見区

### (2) 請求方法(スマートフォンからの請求画面です)

**13アプリをインストール ウェース キャンプ ウェースマートフォンで電子署名する」をクリック** 

スマートフォンアプリのインストール・チ ェック

各ストアから、ご利用のスマートフォンにアプリを インストールしてください。

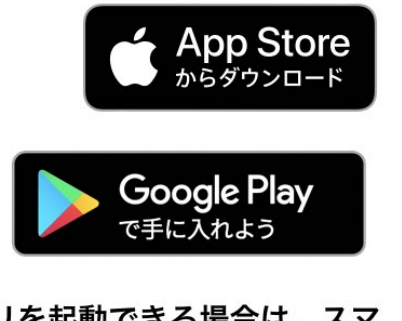

ボタンを押して、アプリを起動できる場合は、スマ ートフォンで電子署名することができます。

アプリのインストールチェック

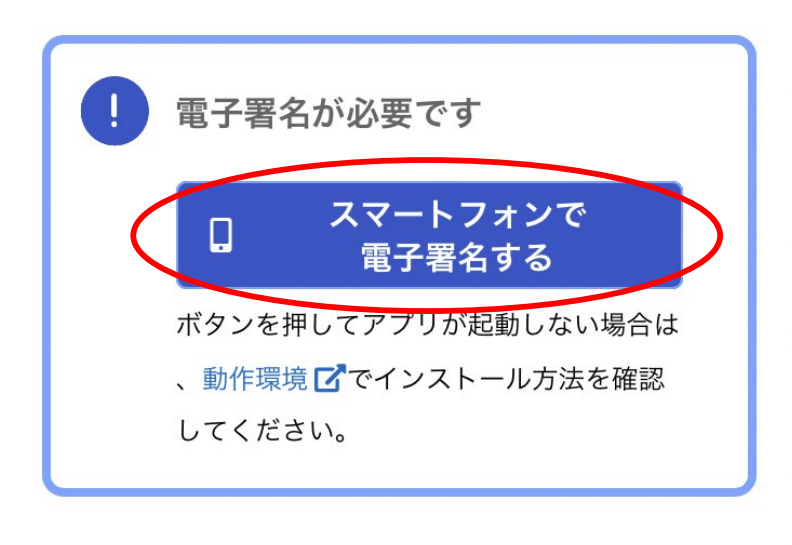

申請する

 $\rightarrow$ 

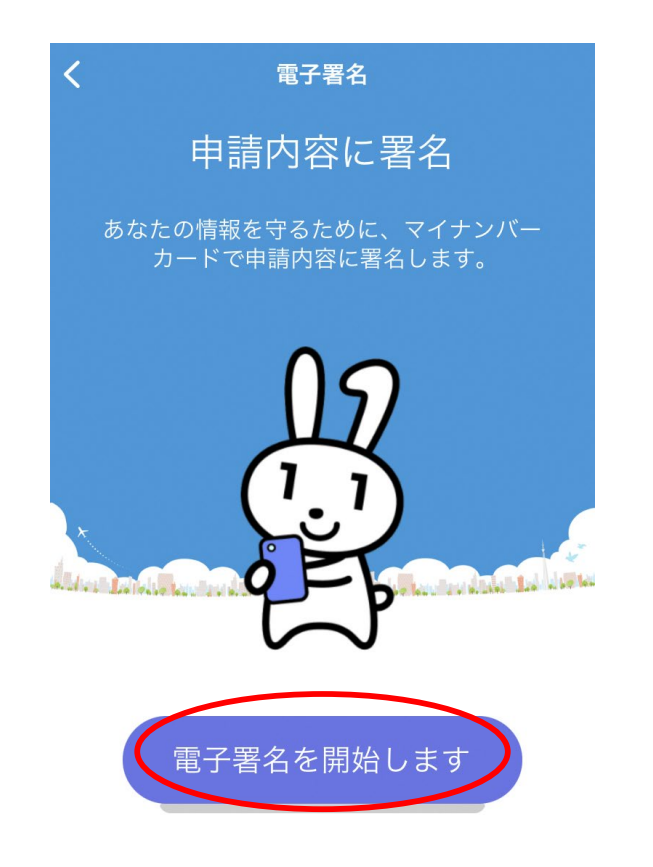

1.マイナンバーカードを準備してください。 2.署名用電子証明書付きのマイナンバーカード が必要です。

⑮「電子署名を開始します」をクリック ⑯パスワード入力後、「次へ」をクリック

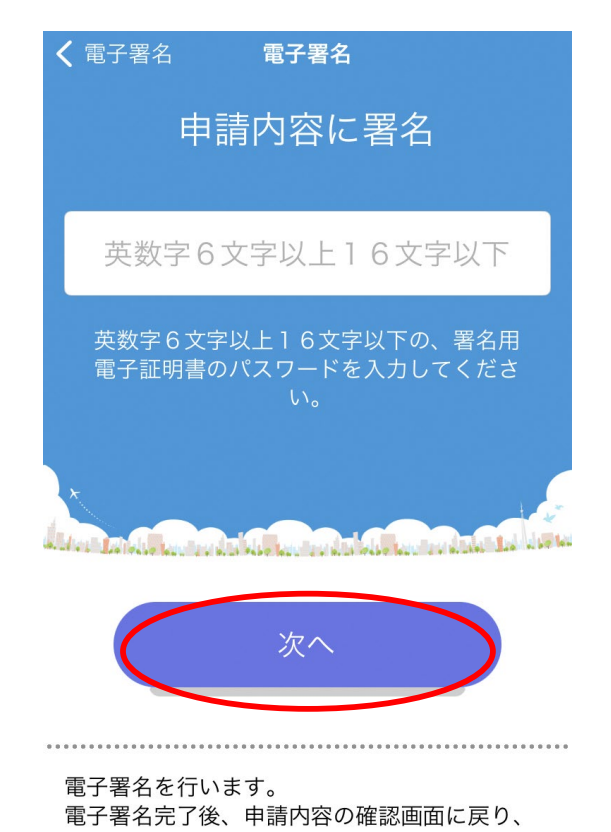

操作を継続してください。

⑰マイナンバーカードをスキャンします。 ⑱「閉じる」をクリック

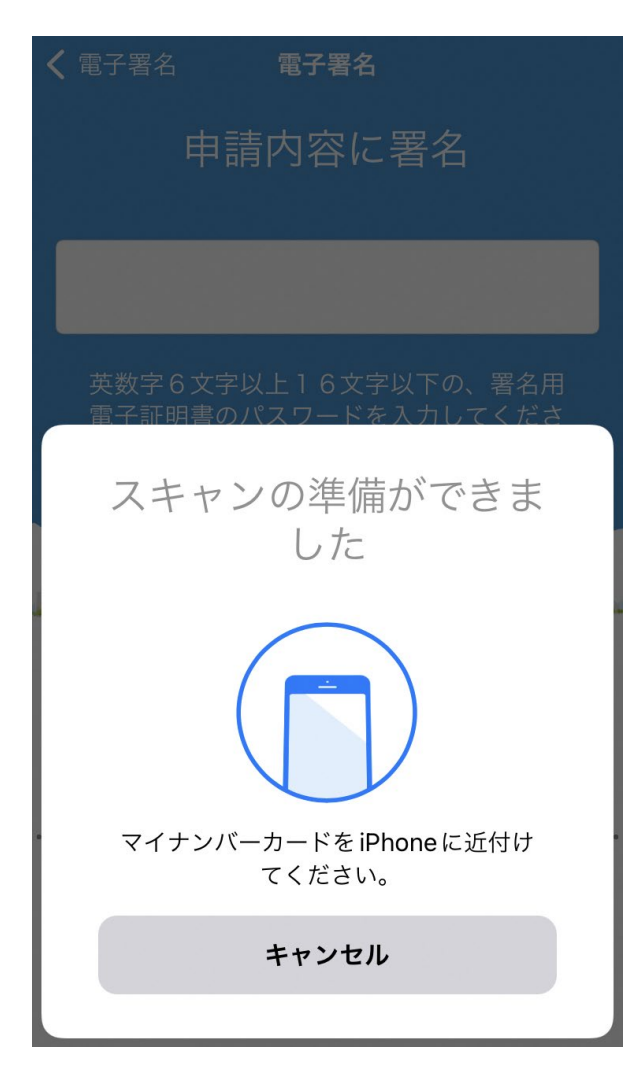

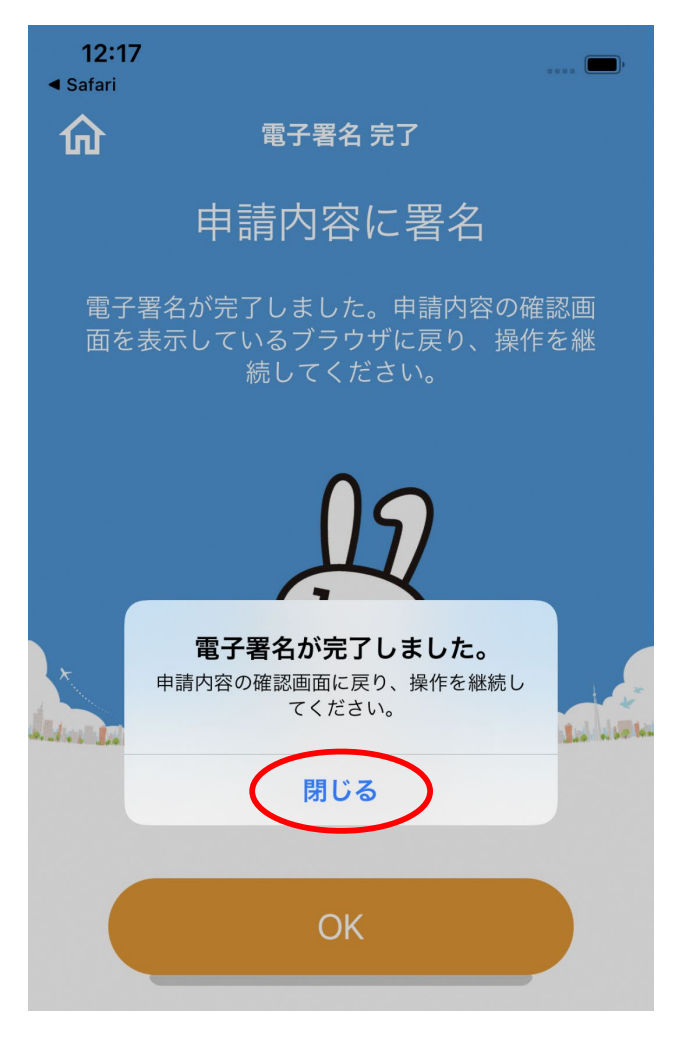

⑲申請内容の確認画面を表示している |エ語PJ台の確認画面を扱かしている|<br>ブラウザに戻り、操作を継続します。 20「申請する」をクリック

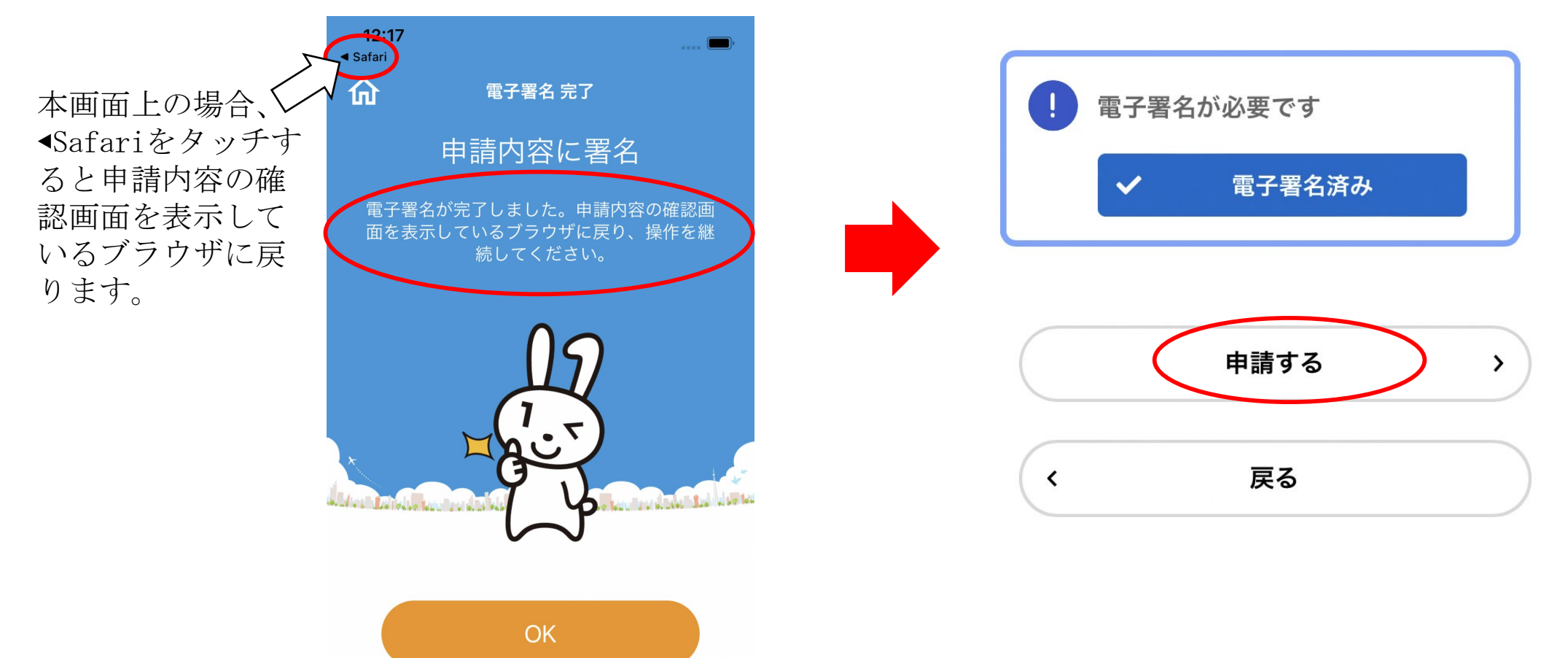

### (2) 請求方法(スマートフォンからの請求画面です)

㉑申請完了です

(お問い合わせの際に必要となりますので、申込番号を控えるか、申請完了のページを印刷してください。)

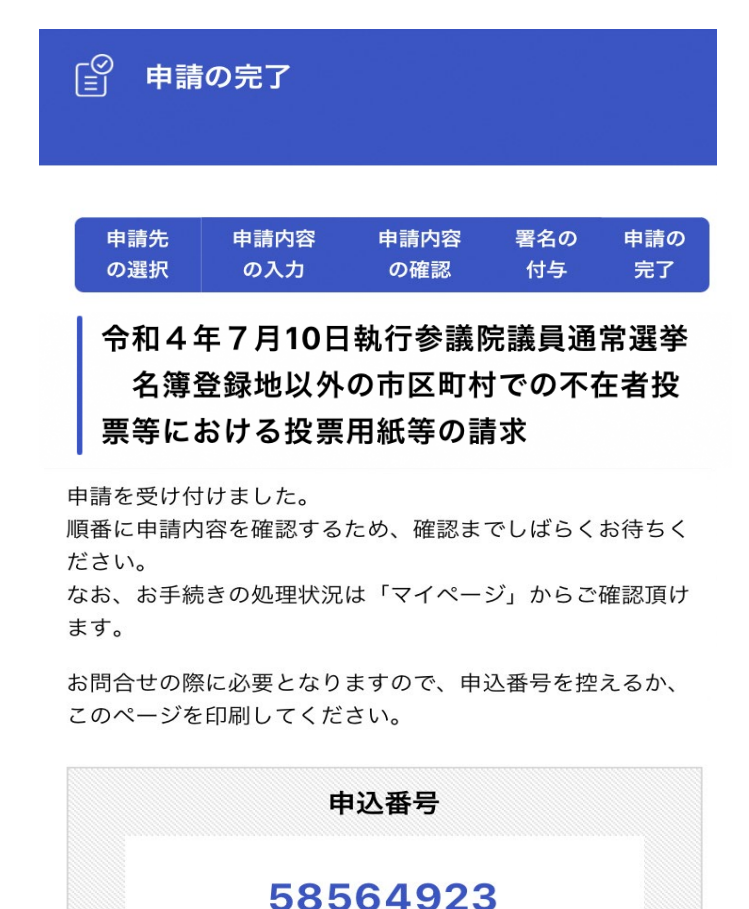

### (3) 申請状況の確認(スマートフォンからの請求画面です)

申請状況については、マイページの申請状況のお知らせから確認できます。

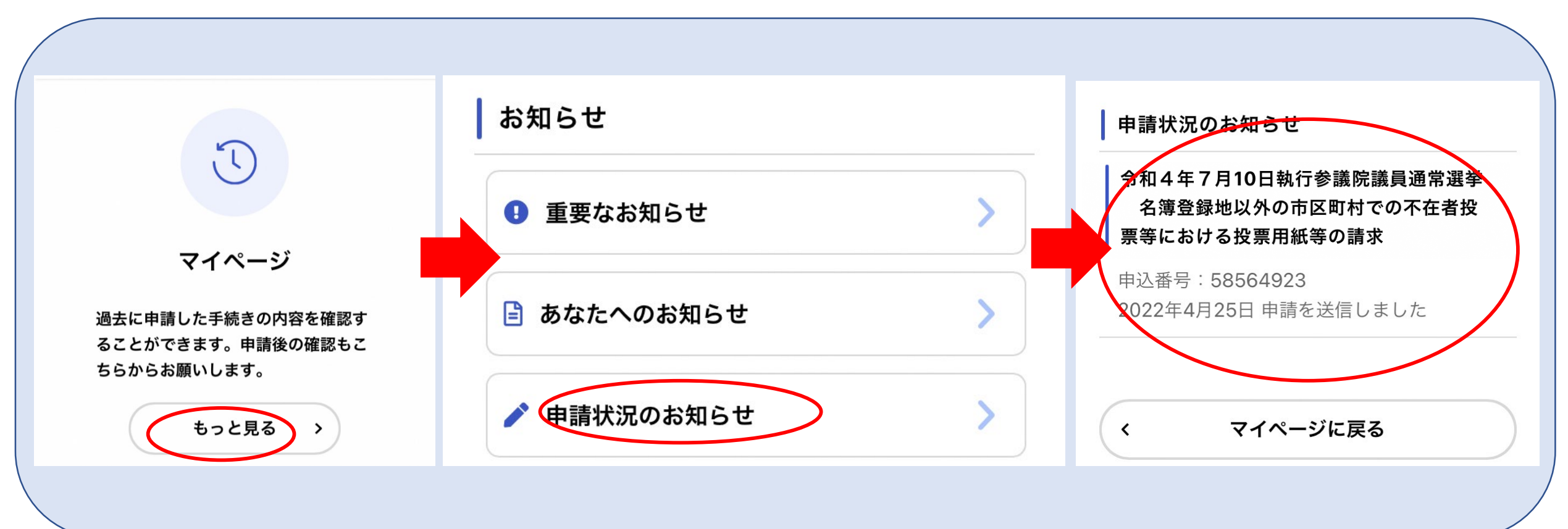